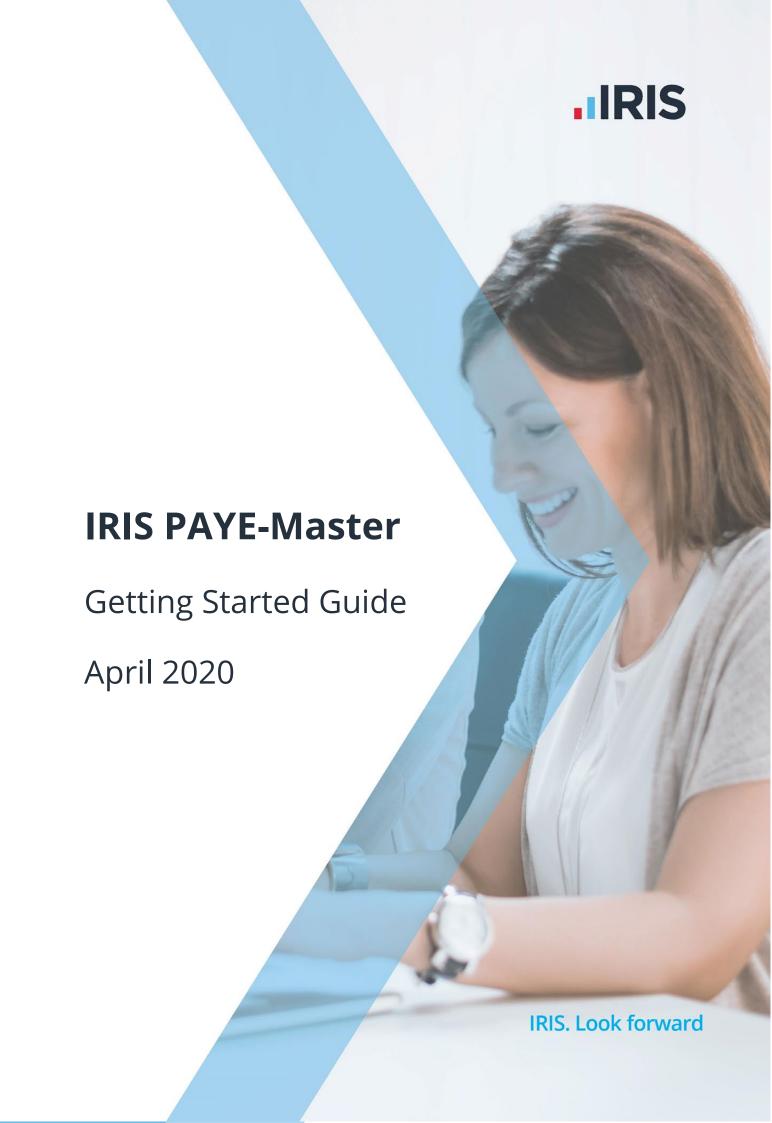

# Contents

| Registering IRIS PAYE-Master | ••••• |       | <br>••••• |  |
|------------------------------|-------|-------|-----------|--|
| Create a new company         |       | ••••• | <br>      |  |
| To change a company password |       |       | <br>      |  |
| Evaluation Licence           |       | ••••• | <br>••••• |  |
| Further assistance           |       |       | <br>      |  |

## **Registering IRIS PAYE-Master**

The **Registration Wizard** is displayed after installing IRIS PAYE-Master. However, if you closed the **Registration Wizard** before entering the licence details, it can be re-opened as below.

 Click on the Microsoft Windows 'start' button and select All Programs | Programs | IRIS Software Ltd | PAYE-Master.Net | PAYE-Master.Net. Alternatively, double click on the IRIS PAYE-Master icon on your desktop

The **Registration Wizard** screen will be displayed

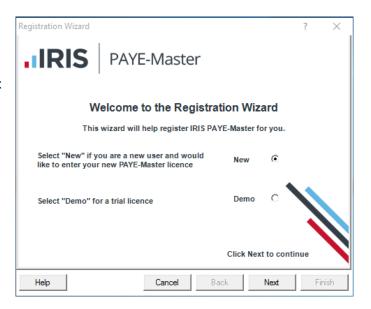

Your licence details are provided by IRIS. If you have not received your licence details, or if you are having difficulties, please phone 0344 815 5656.

- 2. Select the type of installation you require:
  - **New** select this option if you are a new IRIS PAYE-Master user. You will need the following details which are supplied by IRIS:
    - o Valid Authorisation Code
    - Valid Expiry Date
    - Valid Package Limit (for multi company licences)
  - Demo if you want to trial IRIS PAYE-Master, select this option. If you are installing
    the demonstration version of IRIS PAYE-Master, you can use the company name IRIS
    Evaluation. The evaluation version will give you a 7-day grace period to evaluate the
    software

3. Click **Next** to open the **Registration Wizard - Company Details** screen

> **Company Name** – type here the name of your company, ensuring it is identical to the name of your support contract

Customer Key Code – this will be automatically generated and cannot be changed

**Contract Number** – this is supplied with your licence details

**Expiry Date** Help Cancel and will be 5, 6 or 7 digits long. Please note you will be asked for this number when you

PAYE-Master

To request an Authorisation Code, contact Sales: Businesses 0344 815 5700.

For Technical Support, contact our helpdesk on 0344 815 5661 or press F1 for help

**Company Details** 

**Expiry Date** – enter the date the licence expired

4. Click **Next** to open the **Registration Wizard - Licence Details** screen

call our support team

**Bureau** – select this option if your company operates as a bureau (e.g. responsible for managing payrolls for more than one company). The **Number of** companies field will only be available if you tick this option and if you have purchased a licence for multiple companies

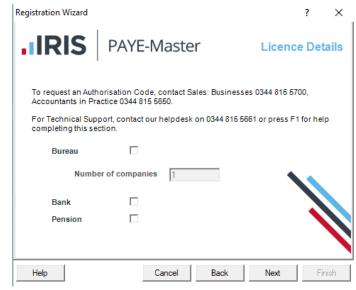

- Number of companies enter the number of companies on your licence this must match the number of companies on your licence or the authorisation code will not be accepted
- Bank if you have purchased the Bank Export module, select this option

Registration Wizard

completing this section

Company Name **Customer Key Code** 

Contract Number

**Pension** – if you have purchased the **Pension System** module, select this option

**Please Note**: the authorisation code is generated by IRIS, based on the options you have paid for. The selections that you make in the Bureau, Number of **companies**, **Bank** and **Pension** fields affect the authorisation code expected by IRIS PAYE-Master. If this is completed incorrectly, the authorisation code you enter will not be accepted.

- Click Next to open the Registration Wizard

   Authorisation Details screen. Enter here
   your Authorisation code
- 6. Click Finish then OK

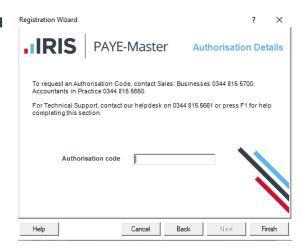

After completing the registration details the log in window will appear.

- 7. Enter the Product Password, the default is PAYROLL. This can be changed once you have logged in to IRIS PAYE-Master
- 8. Click **Login**, you will be prompted to create a data file see **Create a new Company**

Please note: IRIS PAYE-Master requires two different types of passwords for multi-company users; a **Product Password** to open the software and a **Company Password** to open the company data files. The **Product Password** and the **Company Passwords** can both be changed if required and need not be the same. Companies with a single-company user licence will only need to enter one password.

## Create a new company

After installing IRIS PAYE-Master for the first time, you will be prompted to create a new company.

- Select Create Data File and click OK to create a new company
- 2. Type the name of the company and click **OK**

If you have purchased a single-company licence, the **Company Name** must match the company name supplied with your licence details

The company password will be displayed; this should be recorded as it will not be displayed

again. This can be changed once you have opened the company

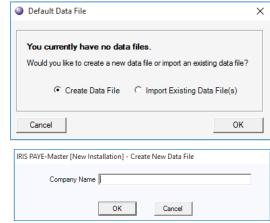

3. Click **OK**. The company database file will be created, and IRIS PAYE-Master will open, prompting you to enter the new company password

**Note**: You can move the company database file to a different location if required, for instance you may prefer the company database on the network so other users can have access to it.

## To change a company password

- 1. Select Company | Details
- 2. On the **General Information** tab, type the new company password in the **Password** field
- 3. Click OK

#### **Evaluation Licence**

You can use the evaluation version of IRIS PAYE-Master for 7 days; you can use the company name IRIS Evaluation. You will not need to enter the registration details (i.e. Authorisation Code and Expiry Date).

If your evaluation licence expires and you would like to upgrade to the full licence:

- Contact the IRIS Sales Team on 0344 815 5656. You will be provided with registration details on purchase of the full version (i.e. Authorisation Code and Expiry Date)
- Enter your registration details using the Edit Licence Details option. This is accessed via Utilities | Edit Licence Details

#### **Further assistance**

Further help can be found from the **Help | Contents** menu.

#### **Useful numbers**

| HMRC online service helpdesk                                            | HMRC employer helpline                                |
|-------------------------------------------------------------------------|-------------------------------------------------------|
| Tel: 0300 200 3600  Fax: 0844 366 7828  Email: helpdesk@ir-efile.gov.uk | Tel: 0300 200 3200  Tel: 0300 200 3211 (new business) |

## **Contact Sales (including stationery sales)**

| For IRIS Payrolls       | For Earnie Payrolls           | For IRIS Payroll Professional  |
|-------------------------|-------------------------------|--------------------------------|
| Tel: 0344 815 5656      | Tel: 0344 815 5676            | Tel: 0345 057 3708             |
| Email: sales@iris.co.uk | Email: earniesales@iris.co.uk | Email: payrollsales@iris.co.uk |

## **Contact Support**

| Your Product                              | Phone         | E-mail                     |
|-------------------------------------------|---------------|----------------------------|
| IRIS PAYE-Master                          | 0344 815 5555 | payroll@iris.co.uk         |
| IRIS Payroll Business                     | 0344 815 5555 | ipsupport@iris.co.uk       |
| IRIS Bureau Payroll                       | 0344 815 5555 | ipsupport@iris.co.uk       |
| IRIS GP Payroll                           | 0344 815 5555 | gpsupport@iris.co.uk       |
| IRIS GP Accounts                          | 0344 815 5555 | gpaccsupport@iris.co.uk    |
| Earnie or Earnie IQ                       | 0344 815 5555 | earniesupport@iris.co.uk   |
| IRIS Payroll Professional (formerly Star) | 0344 815 5555 | payroll-support@iris.co.uk |